# ADD TEXT TO ADOBE® INDESIGN® PAGES

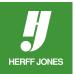

## **ADD TEXT TO FILE**

- Click on the Type tool T
- Use the mouse to draw a box from the upper left corner down to the lower right corner of the area the text will go, just like drawing a photo block.
- Use the rulers at the top and left sides or column guides to be sure the copy is going into the correct position.
- Let go of the mouse button, and a flashing cursor appears on the screen. This is the text insertion point.
- If styles were set up, click on a style in the Style palette.
- Start typing. The text will fill the space that was specified when the text block was drawn.
- To enlarge the text block, click on the bottom handle with the Selection tool and drag down.
- Entering text in InDesign is much like using a word processor.
- The arrow keys can be used to move around the text to make corrections.
- After the text is typed, the point size, typeface, typestyle and many other attributes can be changed.

### HIGHLIGHT THE TEXT

- Text must be highlighted before any changes can be made to it.
- Highlight text by placing the mouse at the beginning of the text
- Click the mouse, hold it down and drag to the end. The text is highlighted as you go.
- To change an entire block of copy, click inside the text block, then choose Select All from the Edit menu or in Windows: Ctrl+A, on a Mac: Command+A.
- Shortcuts:
  - Double-click highlight one word
  - Triple-click highlight one line.
  - Four clicks highlight the entire paragraph
  - Five clicks highlight entire text block

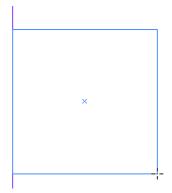

Lorem ipsum dolor sit amet, consetetur sadipscing elitr, sed diam nonumy eirmod tempor invidunt ut labore et dolore magna aliquyam erat, sed diam voluptua. At vero eos et accusam et justo duo dolores et ea rebum. Stet clita kasd gubergren, no sea takimata sanctus est Lorem ipsum dolor sit amet.

Lorem ipsum dolor sit amet, consetetur sadipscing elitr, sed diam nonumy eirmod tempor invidunt ut labore et dolore magna aliquyam erat, sed diam voluptua. At vero eos et accusam et justo duo dolores et ea rebum. Stet clita kasd gubergren, no sea takimata sanctus est Lorem ipsum dolor sit amet.

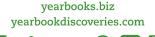

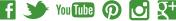

## **CHANGING TEXT APPEARANCE**

- With the text highlighted, select **Character** from the **Type** menu, or in
  - Windows: Ctrl+T

HERFF JONES

- Mac: Command+T.
- The **Character panel** dialog box will appear.
- Change the font, size or leading, or other attributes.
- Or, use the **Control palette** (top of the screen, under the menus) to make the same changes.
- Click on the A to change text attributes.

#### Control palette text view - left side

| A | AHJ Glytus | \$ | T = 12 pt   | ŧ  | TT | T¹             | T | AV + Metrics | ÷ | İ <b>T</b> 🗧 100% | ÷ <b>T</b> = 100% : |  |
|---|------------|----|-------------|----|----|----------------|---|--------------|---|-------------------|---------------------|--|
| ୩ | Regular    | ŧ  | A (14.4 pt) | \$ | Тт | T <sub>1</sub> | Ŧ | AV 🗘 0       | ŧ | Aª ‡0 pt          | <i>T</i> ≑°°        |  |

#### Control palette text view - right side

| A. | [None] ‡       | Ē | ≣  + ≣ | <b>₽</b> 0p0 | ≣ + <b>‡</b> 0p0 | *≣ ‡0p0 | ,≣ €0p0 | 1 | 4 | -=  |
|----|----------------|---|--------|--------------|------------------|---------|---------|---|---|-----|
|    | English: USA ‡ |   | EI 12  |              | ≣_+ <b>‡</b> 0p0 | tA≣ ₽0  |         |   | 7 | - 1 |

## **CHANGING TEXT ALIGNMENT**

- Select Paragraph from the Type menu, or p
  - Windows: Ctrl + Alt + T
  - Mac: Command + Option + T.
- Change the Alignment by clicking on an icon in the top row: left, center, right, justify with last line aligned left, justify with last line aligned center, justify with last line aligned right or force justify.
  - Another option is to Align towards spine or Align away form spine.
- Change the first line indent, space before and after a paragraph and add a dropcap in this palette.
- Or use the **Control palette** (top of the screen, under the menus) to make the same changes.
- Click on the  $\P$  to change paragraph attributes.

#### Control palette paragraph view - left side

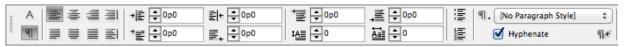

#### Control palette paragraph view - right side

|                               | lone ‡ | AHJ Glytus | † T ₽12 pt | ÷   TT | T¹           | T | Aţv €(0) \$ | 4 |
|-------------------------------|--------|------------|------------|--------|--------------|---|-------------|---|
| ■■ <b>1</b> p0 <u>1</u> x: 1p | 8.994  | Regular    |            | † Tr   | $T_{\imath}$ | Ŧ | \$ 0 VA     | 7 |

| Paragraph    | Paragraph St    | ▶   •≡ |
|--------------|-----------------|--------|
| <b>1</b> = = |                 | 클 토    |
| +≣ € 0p0     | ≣+ <b>‡</b> 0p0 |        |
| *≣ ‡0p0      | ≣_ <b>‡</b> 0p0 |        |
| ⁺≣ ‡0p0      | ,≣ ‡0p0         |        |
| ‡A≣ ‡0       | ₩ <b>1</b>      |        |
| I Hyphenate  | ΞΞ              |        |

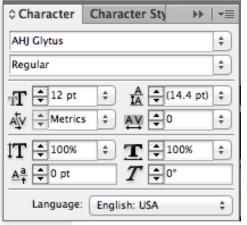

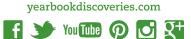

yearbooks.biz